# **Enregistrez votre système ExtraHop**

Publié: 2023-10-01

Ce guide fournit des instructions sur la façon d'appliquer une nouvelle clé de produit et d'activer tous les modules que vous avez achetés. Vous devez disposer de privilèges sur le système ExtraHop pour accéder aux paramètres d' administration.

## **Enregistrez l'appareil**

#### **Avant de commencer**

- **Note:** Si vous enregistrez une sonde ou une console, vous pouvez éventuellement saisir la clé de produit après avoir accepté le CLUF et vous être connecté au système ExtraHop ( https://<extrahop\_ip\_address>/).
- 1. Connectez-vous aux paramètres d'administration du système ExtraHop via https://<extrahophostname-or-IP-address>/admin.
- 2. Consultez le contrat de licence, sélectionnez Je suis d'accord, puis cliquez sur **Soumettre**.
- 3. Sur l'écran de connexion, tapez installation pour le nom d'utilisateur.
- 4. Pour le mot de passe, sélectionnez l'une des options suivantes :
	- Pour les appareils 1U et 2U, saisissez le numéro de série imprimé sur l' étiquette au dos de l'appareil. Le numéro de série se trouve également sur l'écran LCD situé à l'avant de l'appareil dans le Info section.
	- Pour l'EDA 1100, saisissez le numéro de série affiché dans Appliance info section du menu LCD. Le numéro de série est également imprimé sur la partie inférieure de l'appareil.
	- Pour l'EDA 1200, saisissez le numéro de série imprimé au dos de l' appareil.
	- Pour une appliance virtuelle dans AWS, tapez l'ID de l'instance, qui est la chaîne de caractères qui suit i- (mais pas i- lui-même).
	- Pour un dispositif virtuel dans GCP, saisissez l'ID de l'instance.
	- Pour tous les autres dispositifs virtuels, tapez défaut.
- 5. Cliquez **Connectez-vous**.
- 6. Dans le Paramètres de l'appareil section, cliquez **Licence**.
- 7. Cliquez **Gérer la licence**.
- 8. Si vous avez une clé de produit, cliquez sur **S'inscrire** et saisissez votre clé de produit dans le champ.

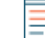

**Note:** Si vous avez reçu un fichier de licence d'ExtraHop Support, cliquez sur **Gérer la licence**, cliquez **Mettre à jour**, puis collez le contenu du fichier dans le Entrez la licence champ. Cliquez **Mettre à jour**.

#### 9. Cliquez **S'inscrire**.

#### **Prochaines étapes**

Vous avez d'autres questions sur les œuvres sous licence ExtraHop ? Voir le [FAQ sur les licences](https://docs.extrahop.com/fr/9.5/license-faq)  $\mathbb{F}$ .

### **Résoudre les problèmes de connectivité au serveur de licences**

Pour les systèmes ExtraHop sous licence et configurés pour se connecter aux services cloud ExtraHop, l'enregistrement et la vérification sont effectués via une requête HTTPS adressée aux services cloud ExtraHop.

Si votre système ExtraHop ne possède pas de licence pour les services cloud ExtraHop ou ne l'est pas encore , le système tente d'enregistrer le système via une demande DNS TXT pour regions.hopcloud.extrahop.com et une requête HTTPS pour tous [Régions des services cloud](https://docs.extrahop.com/fr/9.5/eh-cloud-services/#acc�s-ouvert-aux-services-cloud) [ExtraHop](https://docs.extrahop.com/fr/9.5/eh-cloud-services/#acc�s-ouvert-aux-services-cloud) **E.** Si cette demande échoue, le système essaie de se connecter au serveur de licences ExtraHop via le port 53 du serveur DNS. La procédure suivante est utile pour vérifier que le système ExtraHop peut communiquer avec le serveur de licences via le DNS.

Ouvrez une application de terminal sur votre client Windows, Linux ou macOS qui se trouve sur le même réseau que votre système ExtraHop et exécutez la commande suivante :

```
nslookup -type=NS d.extrahop.com
```
Si la résolution du nom est réussie, une sortie similaire à la suivante apparaît :

```
Non-authoritative answer:
d.extrahop.com nameserver = ns0.use.d.extrahop.com.
d.extrahop.com nameserver = ns0.usw.d.extrahop.com.
```
Si la résolution du nom échoue, assurez-vous que votre serveur DNS est correctement configuré pour rechercher le extrahop.com domaine.